# **General**

## **Overview**

General settings for HS4 may be accessed by clicking Setup and then selecting the General tab.

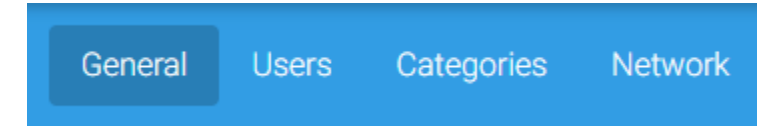

#### **License**

Click the **REGISTER** button to edit or change your license ID and password. This is useful when upgrading a trial license or moving from one edition of HS4 to another.

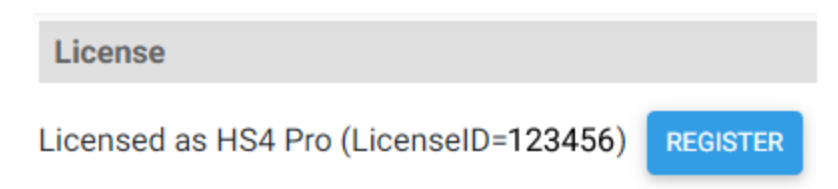

#### **Configuration**

Click the **EDIT CONFIG** button to manage your system's selected data file.

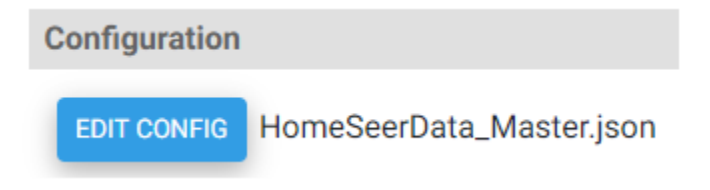

- **SWITCH**: use to switch to another data file
- **NEW**: use to create a new data file
- **RENAME**: use to rename the selected data file
- **BACKUP/RESTORE**: use to backup or restore the selected data file

#### **Location**

This setting allows HS4 to calculate sunrise and sunset times for your system. Click the **SELECT LOCATION** button to select the worldwide location that's closest to your HS4 installation.

Location (Sunrise 5:09 AM Sunset 8:18 PM)

# **SELECT LOCATION**

Alternately, you may manually enter your longitude and latitude for even greater accuracy.

Latitude

32.22

Longitude  $-110.97$ 

#### **Other Settings**

- **Developer Mode:** check this box to enable advanced settings (not normally needed).
- **Check for Update at Startup**: check this box to have HS4 check for a software update on startup.
- $\bullet$ Launch Browser on Startup: check this box to load the web interface upon startup (not required on systems that are accessed remotely)
- **Launch Speaker Client on Startup**: check this box to launch the speaker client on startup (not required for most systems)
- **Scripts Cannot Timeout**: check this box to disable script timeouts (not required for most systems)
- **New Events are Disabled by Default**: check this box to prevent newly created events from firing during event creation. If checked, be sure to enable events manually after creating them.
- **Enable Event Processing**: this box is checked by default. Uncheck this box to disable event processing.
- **HSSentry**: check this box to enable HSSentry. This feature is designed to restart systems if they shut down unexpectedly.
- **Temps Fahrenheit | Temps Celsius**: tick the radio button next to the temperature scale you use.
- **Create Devices for Counters and Timers**: check this box to create HomeSeer devices for each timer or counter your create. This provides a convenient means of monitoring timers and counters on mobile device dashboards or custom screens.
- **Enable Security Offset**: this feature is used to randomize event time triggers for security purposes. Enter a time (in minutes) to set a range for these random values.

#### **Power Failure Recovery Settings**

This feature is designed to run events that may have been missed due to a power failure.

**Example:** If lights were programmed to turn on at sunset and a power failure prevented them from turning on, this feature would turn them on if power was restored within the **number of hours to catch up** interval.

- **Enable**: checked by default. Uncheck if you don't wish to enable this feature.
- **Number of Hours to Catch Up:** enter the number of hours that HS4 will examine for missed events. Default is 12.
- **Do Not Allow Scripts to Run During Recovery**: check by default. Uncheck if you wish to run script during power failure recovery.
- **Delay Recovery (seconds)**: this setting delays the start of the recovery process once power is restored. That's useful if you'd like to disable this feature manually after power is restored. Default is 30 seconds.

#### **Log Settings**

- **Enable Log**: checked by default. Uncheck to disable the log.
- **Most Recent Entries at Bottom**: unchecked by default. Check this box if you'd prefer to scroll to the bottom of the page to see the most recent log entries.
- **Use 24 HR Time Format**: check this box to change log entry time format to 24 hours.
- **Log Text-To-Speech Phrases**: checked by default. Uncheck if you'd prefer that TTS phrases not be logged.
- **Max Log Size (MB) (0=No Limit)**: use to set the maximum log size (very useful on system like our Zee S2 that have limited storage). Default is 100 MB. This works in tandem with **Max Days to Keep**.
- **Max Days To Keep:** use to limit log entries to a certain number of days. This works in tandem with **Max Log Size**.
- **Verbose HSTouch Logging**: unchecked by default. Check this box to enable detailed HSTouch logging.

### **Energy Settings**

- **Enable Logging & Graphing**: check this box to enable logging and graphic of energy-reporting devices.
- **Max Energy DB Size (MB)**: use to set the maximum energy database size (very useful on system like our Zee S2 that have limited storage). Default is 50 MB.
- **Energy Cost per KWH**: use to set the cost of energy in your area.

Click the **CLEAR SAVED DATA** button to erased your energy data.

#### **Log Colors**

This feature allows you to apply a text color or CSS style to log entries that contain specific keywords. This allows you to quickly identify specific log entries by sight. For example, you might want to entries with the word **EVENT** to be blue or bold.

- **Apply Color to Text**: Enter the keyword, then click the **COLOR** button to open the color picker. Choose the color you want and click **SAVE**. The hex value of that color will be inserted into the color field. Finish be clicking the **ADD** button.
- **Apply Style to Text**: Create a CSS style, name the style and add it to the custom.css file in your homeseer system's html folder (Program Files /HomeSeer HS4/html/custom.css). In HS4, enter the keyword, then enter the CSS style name and click **ADD**.

#### **Save Your Work!**

Be sure to click the SAVE button at the bottom of the page after you're finished editing.